# KISMİ ZAMANLI ÇALIŞAN **OTOMASYON SISTEMI**

# İçindekiler

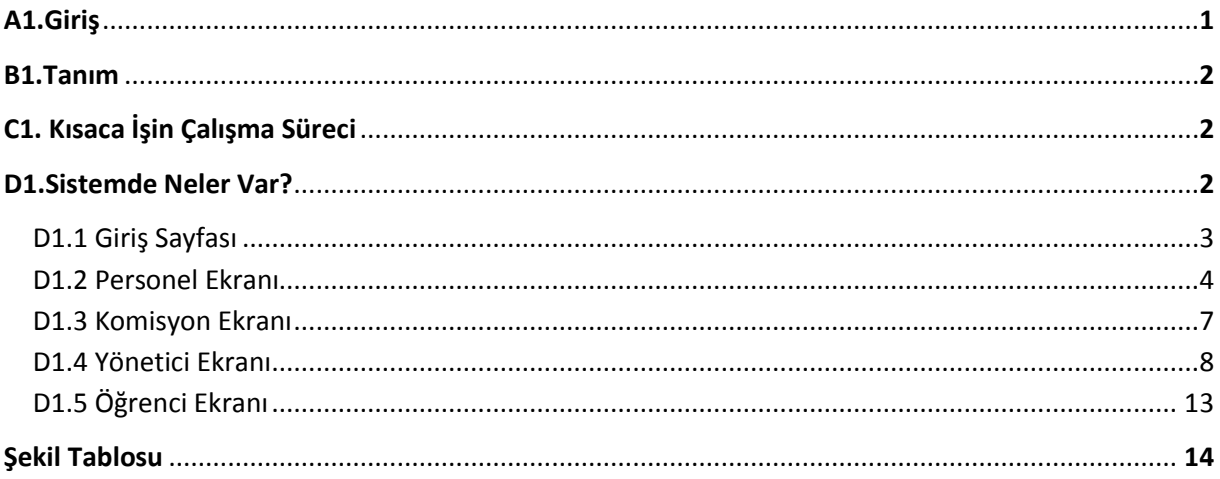

# **KISMİ ZAMANLI ÇALIŞAN OTOMASYON SİSTEMİ**

# **A1.GİRİŞ**

Günümüzde bir çok üniversitede öğrenciler kısmi zamanlı olarak çalışmaktadır. Üniversiteler çalıştıracakları bu öğrencileri belirlerken bazı süreçlerden geçmektedir. Kısmi zamanlı olarak geçici işlerde çalışacak öğrencilerin sayılarının belirlenmesi öğrencilerin seçimi işe başlatılması haftalık çalışma sürelerinin belirlenmesi gerçekleştikten sonra birimlere bu bilgiler iletilir ve birimlerde kendilerine sunulan imkan doğrultusunda gerekli gördükleri alanda çalışabilecek öğrencileri belirler ve üniversiteye bağlı spor kültür ve sağlık(SKS) daire Başkanlığına bu bilgileri iletir.

Ardından işe alım süreci başlar. Bu süreçte dikkat edilen hususlar YÖK tarafından belirlenir ve üniversitelere iletilir. Üniversitelerde bu doğrultuda öğrenci alımını başlatır. Kısmi zamanlı çalıştırılmasına karar verilmiş bu öğrenci ile Rektörlük arasında "Kısmi Zamanlı Öğrenci Çalıştırma Sözleşmesi " imzalanır. Sözleşme imzalandıktan sonra öğrencinin sigortası yapılır. Öğrenci ile yapılan sözleşme , öğrencinin talep etmesi ve yükseköğretim kurumunun uygun görmesi halinde yenilenebilir.

İşe alım gerçekleştikten sonra üniversitenin belirlediği saatlerde öğrenciler, çalışmak için başvurduğu birimlerde işe başlarlar. Ardından çalışan bu öğrencilerin geldikleri günler sks daire başkanlığına iletilir. Öğrencinin çalıştığı süre zarfında , kendine ait hesaba belirlenen ücret yatırılır. Ücretler hesaplanırken tatil günleri öğrencinin maaşından kesilir. Bu kesintiler SKS Daire Başkanlığı tarafından kontrol edilir.

## B1.TANIM

Kısmi zamanlı olarak çalışacak bütün öğrencilerin, çalışma süresince gerekli olan işlemleri tek bir sistem üzerinden yapılmasını sağlayacak bir otomasyon sistemi tasarımı yapmak . Bu sistemi SKS Daire başkanlığında bulunan memurlar, birimlerde bulunan personeller ve kısmi zamanlı olarak çalışacak öğrenciler kullanacaktır.

# C1.KISACA SİSTEMİN ÇALIŞMA SÜRECİ

İlk olarak rektörlük, üniversitede çalışacak öğrenci sayısını, çalışma süresini, saat başı ücret bilgisini belirler ve bunu SKS daire başkanlığına iletir. SKS Daire başkanlığı, verilen bu bilgiler sisteme girer. Gönderilen bu bilgiler doğrultusunda üniversitede çalışacak öğrencilerin sayısı, birimlere göre dağılımı yapılır. Birimlerde kendilerine verilen bu sayı doğrultusunda sistem üzerinden iş ilanları verir. Bu iş ilanlarına göre öğrenciler başvuru yapar. Başvuru sürecinde gerekli olan bilgilerini sisteme yükler. İşe alımı kabul olduktan sonra bu kişi SKS Daire Başkanlığına gelir ve sistemimizde bulunan sözleşme çıktısını imzalar. Ardından yine sistem üzerinden SGK girişi yapılır. Öğrencinin işe alımı gerçekleşmiş olur. Bundan sonra öğrenci bağlı olduğu birimde çalışmaya başlayacaktır. Çalıştığı her saat personel tarafından sisteme yüklenecek ve ay sonunda SKS Daire Başkanlığına gönderilecektir. SKS Daire Başkanlığı da bu bilgiler doğrultusunda sistem üzerinden maaş hesaplarını yaptırıp, öğrencilerin sisteme kaydettikleri hesap numaralarına maaşlarını yatırır. Kısaca SKS kısmi zamanlı çalışan öğrenci otomasyon sistemi bu şekilde işlemektedir. Fakat sistemin avantajları sadece bunlarla kısıtlı değildir. İleriki sayfalarda bu avantajlardan yeterince söz edeceğiz.

# D1.SİSTEMDE NELER VAR

Geliştirmiş olduğumuz bu projede 4 ana profil ve giriş sayfası bulunmaktadır. İlki Sks Memurlarının giriş yapabileceği bir profil. İkincisi Personellerin giriş yapabileceği profil. Üçüncüsü komisyon görevlilerinin giriş yapabileceği profil. Dördüncüsü ve sonuncusu da öğrencilerin giriş yapabileceği profil.

## D1.1 GİRİŞ SAYFASI

#### **D1.1.1 Giriş Ana Ekranı**

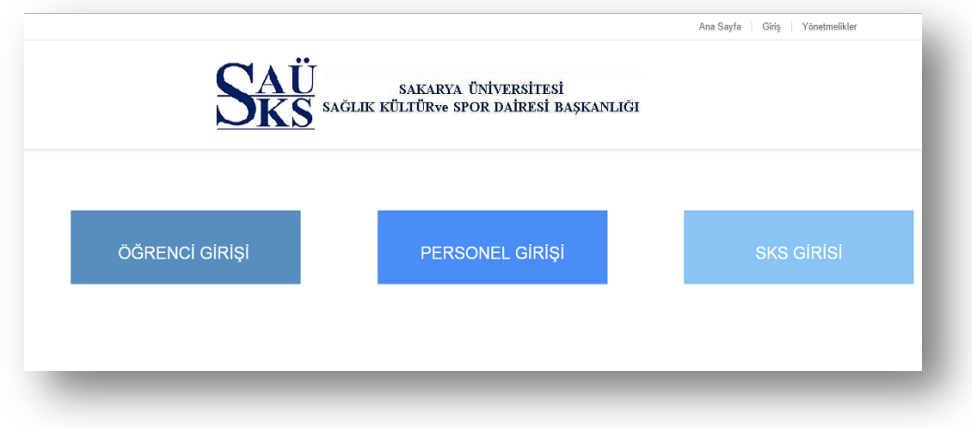

#### D1.1.1.R1

Sisteme giriş yapıcak kişi ilk olarak kendine uygun ekranı seçer. Kişi Öğrenci ise Öğrenci Girişi butonuna tıklar , eğer Birimlerde çalışan personelse personel girişini tıklar ya da sks de çalışan bir memursa sks girişini tıklar. Aslında personel ve sks girişi aynı ekrana yönlendirme yapmaktadır. Sadece personeli ya da sks memurlarının kontrollü giriş yapmasını ve kafasında şüphe olmaması için ayrı butonlar konuldu. Öğrenci girişi yapılıyorsa kişinin kendini sisteme kaydedeceği ekran gelmektedir.

#### **D1.2 Personel ve SKS Giriş Ekranı**

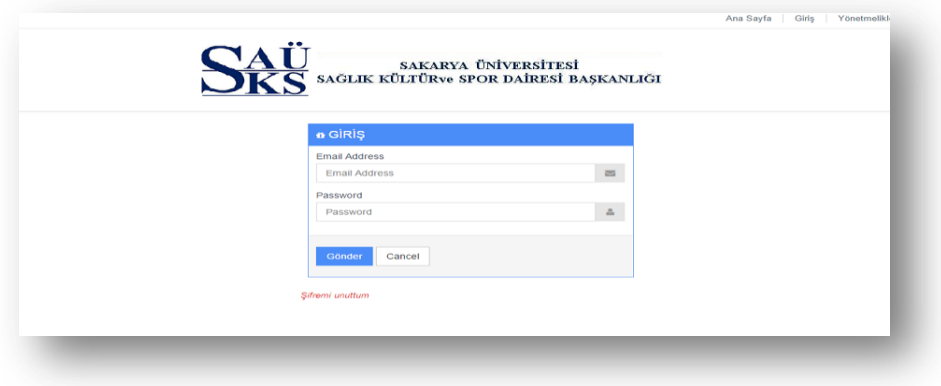

#### D1.2.R1

Bu ekranda personel ya da sks memurları kendileri için belirlenen kullanıcı adı ve şifre ile giriş yapabilirler. Bu kişi Personelse Personel Ekranına yönlendirme yapılacaktır. Eğer SKS memuruysa SKS Ekranına yönlendirme yapılacaktır.

## D.1.2 PERSONEL EKRANI

Personel , birimlerde görevli olan , işe alınacak öğrencileri belirleyen , bunların iş süresince puantajlarını girecek, sistem üzerinde yetkilendirilmiş kişidir.

### **PERSONEL SAYFALARIMIZ VE YETKİLERİ**

### **D.1.2.1 PERSONEL ANA SAYFA**

Personel giriş yaptıktan sonra önüne gelen ilk ekran. Bu ekran da kişinin bilgileri bulunmaktadır.

## **D.1.2.2 PERSONEL İLAN GİRİŞ EKRANI**

Personel ilan vereceği zaman bu sayfaya yönlendirilmektedir. Bu sayfada personel vereceği iş ilanının bilgileri girilmektedir. Bu bilgiler Çalışma şekli, İş Tanımı , İş Niteliği , Çalıştıracağı Birim, Çalıştıracağı Bölüm, Kontenjan , Program Adı , Gün içerisinde çalışacağı mesai saatleri ve ilanın Bitiş süresini kendisine verilen alanlara girmesi gerekmektedir. Kişi bu bilgileri girerken sistemin arka tarafında bazı kontrol yapılmaktadır. Bu kontroller ilanın başka bir birim tarafından verilmemesini sadece giriş yapan kişinin kayıt olduğu birim üzerinden ilan verebilmesini, ilanın bitiş sürecinin en az 1 gün sonraya verebilmesi, kontenjan sınırını aşmamasını sağlamaktadır.

### **D.1.2.3 PERSONEL İLAN LİSTELEME**

İlan listeleme sayfasına yönlendirilen kullanıcı bu sayfa da , kendi biriminin verdiği bütün ilanları görebilir. Ayrıca A4 çıktısı almak isterse bu sayfada o imkanı sağlayabileceği buton koyulmuştur.

## **D.1.2.4 PERSONEL İLAN DÜZENLE/SİL**

Kullanıcı girmiş olduğu ilanın üzerinde değişiklilik yapmak isterse bu sayfaya geçiş yapması gerekmektedir. Bu sayfada ilanı silebileceği bir buton ve bu ilanda değişiklilik yapmak isteyeceği başka bir buton konmuştur. Eğer düzenle butonuna tıklarsa ilanın önceki bilgilerini ekrana çıkartıp, kişi verdiği ilanda sadece düzeltmek istediği yeri düzeltip kaydet butonuna basması yeterli olacaktır. Eğer düzenlemekten vazgeçtiyse de geri butonu mevcuttur.

## **D.1.2.5 PERSONEL İLAN ARŞİVİ**

Tarihi geçmiş ilanları görmek isteyen kullanıcı için bu sayfa tasarlanmıştır. Eğer kullanıcı geçmişte verdiği bir ilanı tekrar aktif etmek isterse bu sayfada ilan aktifleştir butonuna tıklaması yeterli olacaktır. Bu butona tıkladığı zaman karşısına çıkan ekranda bir takvim mevcuttur. İlanın bitiş tarihini girip ilanı aktifleştir butonuna tıkladığında ilan sistem üzerinde aktifleşmiş olacak ve öğrencilere açılacak

## **D.1.2.6 PERSONEL PUANTAJ GİR**

Personel tarafından en çok kullanılacak sayfa bu sayfa olacaktır. Öğrencinin gün içerisinde ne kadar çalıştı hangi günler çalıştı bütün bu bilgilerin sisteme girişi burdan sağlanacaktır. Bu işlem iki şekilde olmaktadır. Birincisi ay sonunda bütün öğrencilerin çalışması durumunda toplu puantaj gir butonuna tıklamasıyla bütün öğrencilerin puantajı tek bir buton ile halledilmiş olacak. İkincisi kişi seçerek puantaj girme bu işlemde iki şekilde olmaktadır. Ya manuel olarak her günü tek tek girerek yapabilir yada kişiyi seçip sadece o kişinin ay içerisindeki puantajlarını tek bir buton ile girebilir. Eğer silmek isterse bu işlemide aynı şekilde yapması gerekmektedir. İlk önce öğrenci seçilir, ardından öğrencinin bütün ayını silmek isterse puantaj sil butonuna tıklaması gerekmektedir. Fakat belirli günleri silecekse de bunun için oluşturduğumuz inputlardaki puantaj değerlerini silmesi gerekmektedir.

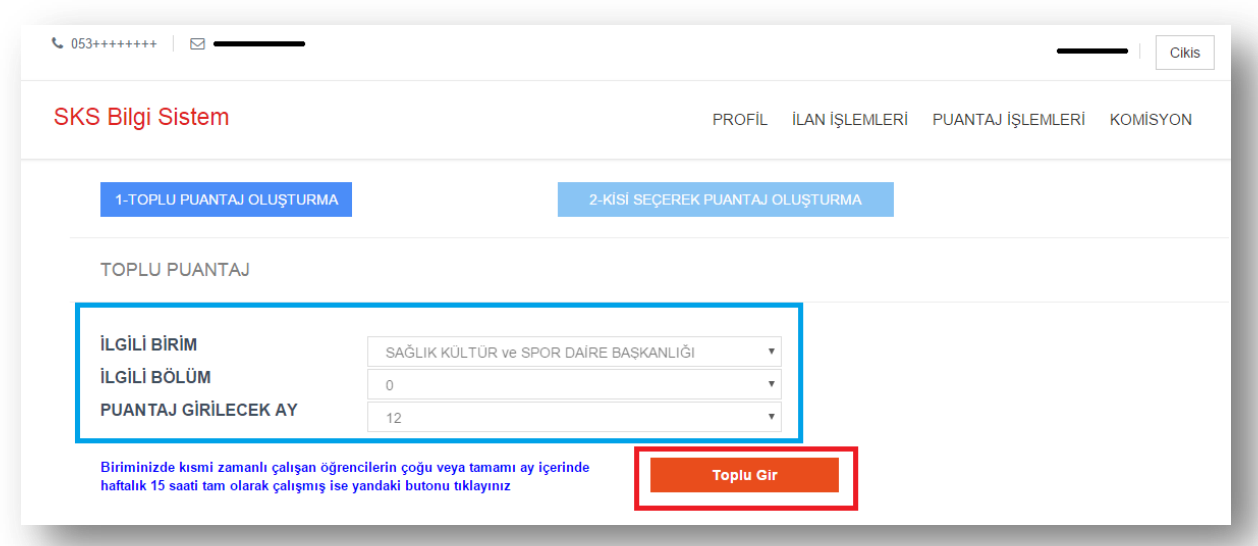

-Toplu puantaj işlemlerin ekran görüntüsü -

## D.1.2.6.R1

Resimde görüldüğü gibi mavi çerçeve içer:.isine alınmış bölgede kullanıcının puantaj girebileceği birim, bölüm ve ay bilgileri mevcuttur. Kullanıcının diğer birimleri yada bölümlerini seçmesini engellemek için burdaki bilgileri inaktif yaptık. Kullanıcı bu sayfada sadece kırmızı çerçeve ile gösterilmiş bölgedeki butona tıklayabilir ve kendi biriminde çalışan bütün öğrencilerin ay içerisinde çalışma sürelerinin eksiksiz olduğunu sisteme yüklemiş olur. Eğer bu giriş işlemini yaptıktan sonra aralarından bazılarının puantajlarını silmek isterse veya

toplu değilde sadece kişi bazlı bir puantaj girişi yapmak isterse de mavi renkli olan butonlardan kişi seçerek puantaj gir butonuna tıklaması yeterli olacaktır. Bu sayede kullanıcının hataları göz önünde bulundurulup , kullanıcının geri dönüşü olmayan hatalar yapmasını engellemiş bulunmaktayız.

- Kişi seçerek puantaj işlemlerin ekran görüntüsü –

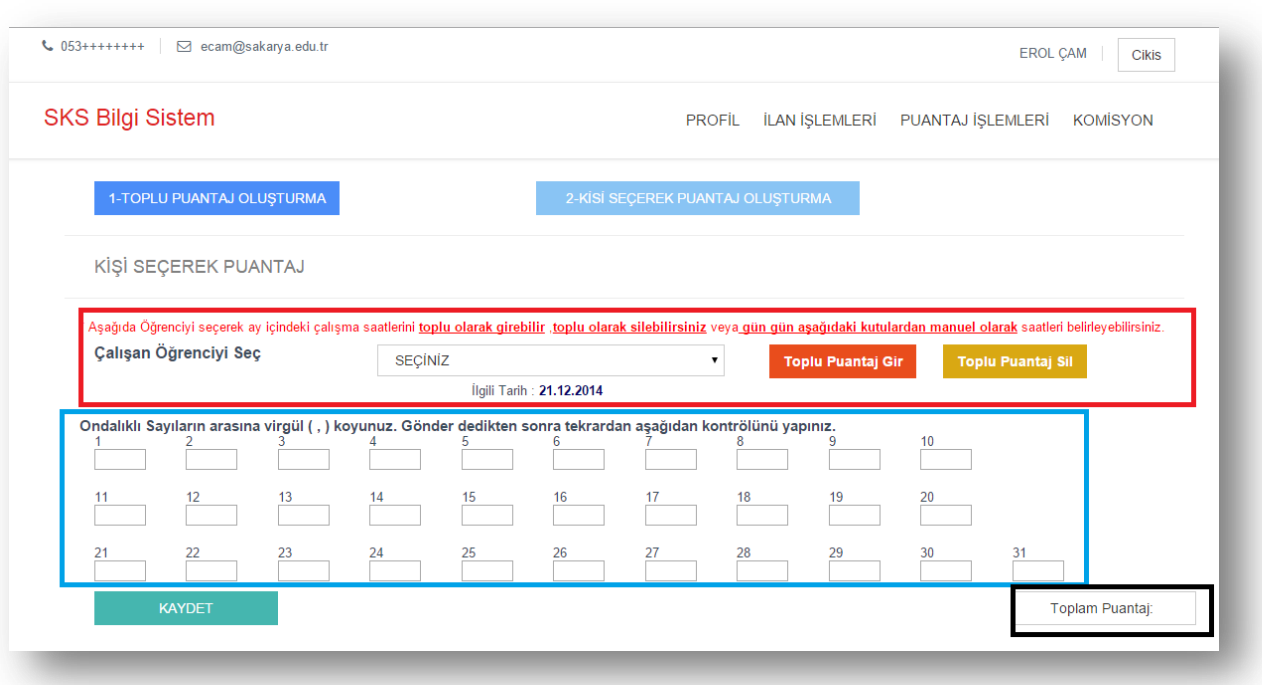

Resimde görüldüğü gibi kırmızı çerçeve içerisinde bulunan selected ile kişi ilk önce seçilir, seçim yapıldıktan sonra kişinin ay içerisindeki puantajları otomatik olarak mavi çerçevedeki kutulara düşer. Ardından kırmızı çerçeve içerisinde bulunan butonlardan Toplu Puantaj Gir e tıklarsa seçilen kişinin ay içerisindeki bütün günlerini çalışmış olarak girmiş olur. Eğer Toplu Puantaj Sil butonuna tıklarsa da seçilen kişinin o ay içerisindeki bütün çalışma günlerini silmiş olursunuz. Tabi bu işlemler dışında mavi kutu içerisinde bulunan inputlarla da bu işlemleri manuel olarak yapabilirsiniz. Bu değişiklikleri her yaptığınızda seçilen kişinin toplam puantajı siyah çerçeve içerisinde gösterilmiş olan bölgede otomatik olarak değişmektedir. Bu da kullanıcıyı hesaplama zahmetinden kurtarmış olacaktır.

## **D.1.2.7 PERSONEL HAZIRLAYAN/ONAYLAYAN KAYDET**

Bu sayfada kullanıcı hazırlayan ve onaylayan kişinin bilgilerini girip sisteme kaydeder. Bu işlem sayesinde puantajları hazırlayan ve onaylayan kişi kayıt edilmiş olur.

## **D.1.2.8 PERSONEL PUANTAJ GÖRÜNTÜLE**

Kullanıcı eğer puantajları çıktı olarak almak isterse bu sayfa üzerinden alabilir. Bu sayfada ekranda ilk olarak hazırlayan ve onaylayanı seçmesi gerekir. Bu seçimi kendi profilinden oluşturduğu hazırlayan onaylayan kaydet sayfasındaki kişilerle yapabilir. Ardından ekranda kişinin hangi birimde olduğu ve tarih bilgileri bulunmaktadır. Bu bilgiler doğruysa oluştur butonuna tıkladığı zaman ekrana birimde çalışan bütün öğrencilerin bilgileri gelmiş olacaktır. Ayrıca seçilmiş olan hazırlayan ve onaylayan kişinin bilgileride tabloya düşüyor. Çıktı aldıktan sonra manuel olarak imza dışında hiçbir bilgi girmesine gerek kalmayacaktır.

## **D.1.2.9 PERSONEL ÇALIŞAN LİSTELE**

Kullanıcı eğer biriminde çalışan bütün öğrencileri görmek isterse bu sayfaya giriş yapmalıdır. Bu sayafa da öğrencilerin TC kimlik numaraları, mail adresleri, Hesap Numaraları, Telefon numaraları, Okul numaraları gibi kişisel bilgilerini görebilecektir.

## **D.1.2.10 PERSONEL KOMİSYON SEÇ**

Personel kendi biriminde görev alacak komisyon görevlisini seçerken bu sayfadan seçimini yapabilecektir. Komisyon görevlisi seçildiği zaman bu kişinin profil yuzude değişecektir.

## **D.1.2.11 PERSONEL KOMİSYON ÇIKAR**

Personel çıkarmak isteyeceği komisyon görevlisini bu sayfa içerisinden yapabilmektedir.

## D.1.3 KOMİSYON EKRANI

Komisyon görevlisi , personeller içerisinden seçilir ve işe alınacak öğrencilerin doldurdukları anketleri, bunun sonucunda çıkan puanı inceleyen ve bir sonuç ortaya çıkaran kişidir.

### **D.1.3.1 KOMİSYON MULAKAT SORULARI**

Komisyon görevlisi, ilanlara başvuran öğrencilere soracakları soruları bu sayfa üzerinden belirleyecektir. Belirlediği sorular sisteme yüklendikten sonra o birimin soruları kayıt edilmiş olur . Kayıt gerçekleştikten sonra sayfa kapanır fakat güncelleme yapabilmeleri için buton konulmuştur. Güncelle butonuna tıkladığı zaman aynı şekilde önceden belirlenen sorular ekrana çıkmakta ve bu sorular üzerinden değişiklilik yapıp kaydı güncellemiş olur.

## **D.1.3.2 KOMİSYON BİLGİ GÖR/ SORU SOR**

Komisyon görevlisi bu sayfada anketi doldurmuş öğrencilerin listesini görür . bu listede öğrencinin ad soyad ve puan bilgilerini görebilir. Eğer başvuran öğrencinin anket bilgilerini görmek isterse bilgilerini gör butonuna tıklaması yeterli olacaktır. Ardından mülakat sorularını sorabileceği bir buton konulmuştur. Bu buton sayesinde sorulara ulaşabilir, komisyon görevlisi öğrencinin durumuna göre cevapları doldurup sistem üzerinden kaydedilmiş puan cetveline göre puan ataması yapabilir.

## **D.1.3.3 KOMİSYON GÖREVLİSİ ASIL LİSTE**

Komisyon görevlisi bütün işlemleri bitirdikten sonra ekranda öğrencilerin son halini görmek isterse bu sayfadan görebilir. Fakat bu sayfanın asıl amacı komisyon görevlisinin çalışmaya başlayacak öğrencilerin son halini görüp sks sistemine gönderimini sağlamak. Bu işlemi yapabilmesi için bir buton konuldu ve bu buton sayesinde tek bir tuşla işe alınacak öğrencilerin seçimi belli bir algoritmayla sağlanmış oldu. Bu işlemi yaptıktan sonra kişi kendi biriminde çalışan öğrencileri görebileceği bir buton konuldu . bu buton sayesindede işlemin gerçekleşip gerçekleşmediği kontrol edilmiş oldu.

## D.1.4 Yönetici Ekrani

Sistemin Bu kısımdan yönetilir. Genelde SKS'nin kismi zamanlı çalışsanlarla ilgili birimi sistemin bu kısmını kullanır ve bu birimin iş yükünü **%80 oranında** azaltmayı hedeflemektedir. Burda okul, okul birim oluşturmadan SGK bağlantılarına, puantaj işlemleri, hızlı öğrenci ekleme ve işe alımı, okulların puantajları hangi tarihler arasında giriceğinden bu puantajlamaları mevcut ay yada geçmiş aya girme gibi fonksiyonlardan, çalışan ve personel listeleme, mevcut personel, çalışan, Okul ve birimler gibi eklenmiş verileri güncellemeye ve maaşlar için bordoro hazırlama modülüne kadar birçok fonksiyonelliği barındırmaktadır. Bunlardan önemli bağzı kısımlarını ele alıcak olursak;

## **D.1.4.1 Bordo Hazırlama Modülü**

Sağdece tek bir tık ile ilgili ayın ilgili puantajlarına göre tüm çalışanların maaşları bir dakika içerisinde hesaplanmaktadır. Tüm katsayılar sistem içerisinden dinamik olarak

alınmaktadır ve yasal olarak bu katsayılar değiştiği zaman sağdece bu katsayıları ilgili sayfadan değiştirmek yeterli olucaktır böylece sistem kendi içerisinde kendine yetebilmekte dışardan müdaleleri minimuma indirmekteyiz. Bu modülde bordro hazırlama DLL'imizde tüm hesapları yapıp veri tabanına bireysel bazda ve aylık toplamsa bazda kayıtlar tutmaktayız böylece arşive dönük işlemler rahatlıkla, hızlı ve esnek bir şekilde yapılmaktadır. Şuanda

çalışan sistemimizde 1000 küşür çalışanın maaşlarını hesaplamakta ve bu ödemeleri çıkan sonuçlara göre yapmaktayız.

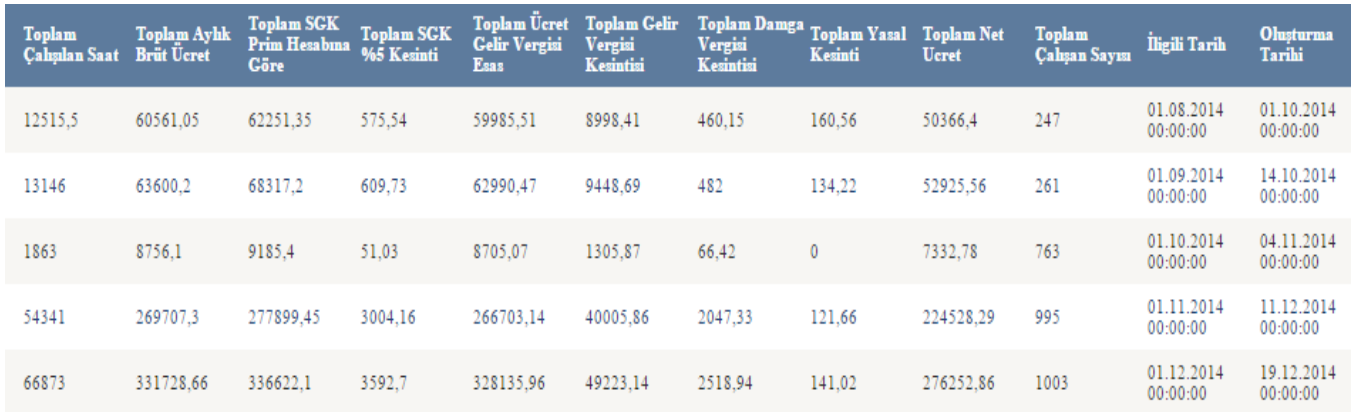

## Resim D.1.4.1.R1

Resim D.1.4.1.R1'deki veriler Sakarya Üniversitesi kısmi zamanlı çalısanlarının ay bazında toplam hesaplanan verileri olup hepsi sistemimiz üzerinden hesaplanmış ve ödenmiş tuttarlardır.

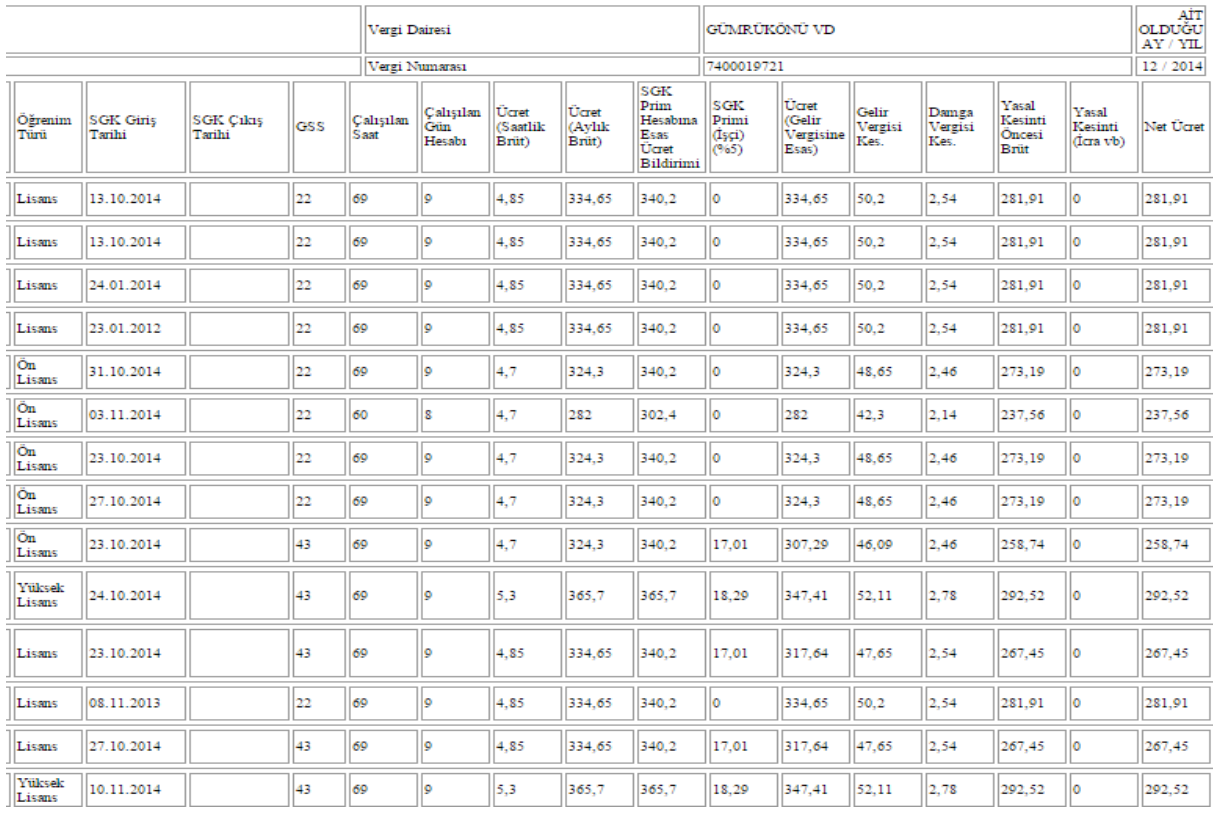

#### Resim D.1.4.1.R2

Resim D.1.4.1.R2'deki veriler ise kişi bazında ödenen bağzı tutarlar olup taplonun sağ tarafını oluşturmaktadır. Sol tarafta ise kişilere ait kişisel veriler mevcuttur. Bu yüzden tez içerisinde yayınlayamıyoruz.

### **D.1.4.2 SGK İşlemleri Modülü**

Bu modülde çalışanların SGK giriş ve çıkış işlemlerini hem SGK'ya bildirimlerini hemde sistemimiz içerisinde maaş hesaplamaları için kayıtlarını tutmaktayız. Sistemimizin hayati kısımlarından birisidir bu modül çünkü SGK ya yanlış her bildirim için SGK kuruma 1,000 TL civari bir ceza kesmektedir ve bu ceza yanlış girilen her kayıt için yapılmaktadır. 1000 çalışanı olan bir kurum için bu büyük bir risktir. Biz bu bildirimleri SGK'nın belirlediği kısıtlara uyarak sistem içerisinde otomatik olarak yapmaktayız. Yani p.tesi girilcek bir kaydı p.tesi günü p.tesi dışında girilen kayıtları ise bir sonraki güne aktarmaktayız. Böylece hata oranı sıfıra inmekte ve her yıl muhtemel gelen ve gelicek olan binlerce lira para cezalarının önüne geçmekteyiz.

#### **D.1.4.3 Okul ve Birim İşlemleri**

Burda Okul ve birim eklemeleri sisteme tanımlanmış yönetici veya yöneticiler tarafından yapılmakta olup, istenirse mevcut okul ve birimler güncellenebilir yada silinebilmektedir. Böylece büyük bir kontrol mekanizmasına sahip olan yönetici sistemi istediği gibi şekillendirme gücünede sahip oluyo. Öyleki yeni bir okul oluşturabilir o okula istediği kadar alt birim tanımlayabilir, istediği kadar alt birimlere birim görevlisi ve birim sorumlusu tanımlayabilir ve bu kişlere kendi çalışanlarını işe alma yetkisi verip daha sonrasında puantajlarını girdirebilir böylece sistem dışardan müdahalelere gerek kalmadan yıllarca kendi döngüsünü sürdürebilir.

#### **D.1.4.4 Okul ve Birim Kontenjanlarının Belirlenmesi**

Okul ve birimlerdeki kontenjanlar yine SKS'nin yönetici sayfasından belirlenmekte bu kontenjanlar doğrultusundan işe alımlar yapılmaktadır. Burdaki önemli nokta okul kontenjanlarını sks belirledikten sonra okullar kendi içinde birimlerine istedikleri kadar kontenjan dağıtabilmekte böylece her okulda kendi içinde gerekli esnekliğe kavuşmaktadır.

### **D.1.4.5 Hızlı İşe Alım**

Bu ekranda eğerki normal süreçler işletilmek istenmeden gerekli referans ve önemde kişiler alınmak istenirse yönetici bunu bu ekrandan kolaylıkla tek bir adımda işe alabilmektedir, öyleki sağdece bu ekrandan çalışan ve çalışacağı yer seçilip buttona tıklandığı anda kişinin otomatik SGK girişi yapılıp gerekli iş sözleşmesi yazıcıdan çıktı alıncak şekilde ekrana gelmektedir. Bu SKS'nin normal iş süreçlerinde çok büyük bir kolaylık sağlamaktadır.

## **D.1.4.6 Özel Öğrenci İşe Alım Süreçleri**

Eğerki sisteme bir özel öğrenci niteliğindeki bir kişi kayıt yaptırmışsa sistem hemen bunu bu ekrana aktarıp SKS'yi bu şekilde bilgilendirmektedir. Böylece özel öğrenci statüsündeki kişiler gözden kaçmamış olmakta ve işe alımları şeffaf ve düzgün bir şekilde yine tek bir tık ile gerçekleşmektedir.

#### **D.1.4.7 Puantaj Sürelerinin belirlenmesi**

Ödemelerin sağlıklı bir şekilde işletilmesi için puantajların belirli bir süre içerisinde girilmesi gerekmektedir. Eskiden birimler bu bildirimleri elle yapmakta ve bir çok telefon trafiği oluşmaktaydı. Yinede günler süren çabalara rağmen düzgün gelmeyen puantajlar yüzünden ödemeler haftalarca sarkabilmekte bunun sorumlusu olarakda yanlış girilen puantaj süreleri, tatil günlerine girilen kayıtlar gibi sebepler gösterile bilmekte. Bizim sistemimizde ise bu modülde puantaj belli bir sınır getirmekteyiz örneğin ayın ilk 5 günü girilcek diye bir kısıt getirdiğimizde birimler bunu görücek ve onlara hazırladığımız ekrandan bu girişleri yapıcaklardır. Yapmayanlar 5 gün sonunda puantaj ekranına erişemiycek sonradan eğer istenirse SKS onlara ekstra süre tanımlayabilmekteler. Tüm bu işlemler yine dinamik olarak bu sayfa üzerinden yapılmakta ve istenirse kısıtlar herhangibir zamanda değişmektedir.

#### **D.1.4.8 Resmi Tatil Günlerinin Belirlenmesi**

Sistem kişilere puantaj atarken bir çok kısıta bakmaktadır. Örneğin haftalık 15 saati geçmemekte, haftasonları ve resmi tatil günlerinde puantaj atmamaktadır. Resmi tatil günleri değişken olabilceği için bu sayfa üzerinden haftasonları hariç diğer tüm resmi tatilleri belirlemesi için oluşturduk. Bu sayfada yöneticiler resmi tatil günlerini belirlemekte ve puantajların o günlere girilmesinin önüne geçmektedir.

### **D.1.4.9 Ödeneklerin Belirlenmesi**

Bordro modülünde de adı geçen ödenekler yine yönetici sayfasından belirlenmektedir. Genelde yılda bir kez değişen ödenek katsayıları bu sayfadan belirlenmekte istendiği zaman güncellenebilmektedir. Böylece Bordro işlemleri dinamik bir yapı kazanmakta ve yıllarca dışardan müdahaleye gerek kalmadan yaşam döngüsünü sürdüre bilmektedir.

#### **D.1.4.10 Yasal Kesintilerin Belirlenmesi**

Çalışan maaşlarının hesaplanmasında bir kesitinide yasal kesintiler oluşturmaktadır. Burda kişinin icra gibi kesintileri varsa yine bu sayfada tanımlanmaktadır. Burda çalışan ve yasal kesintinin hangi oranda yapılacağının girilmesi yeterlidir. Daha sonra Bordro modülünde bu orana göre kişinin maaşının nekadarının kesilceği hesaplanmakta ve bu tutara göre maaşından düşülmektedir.

### **D.1.4.10 Yasal Kesintilerin Belirlenmesi**

Sözleşme sayfası ise çalışanın kurum ile arasında yapıcağı sözleşmeyi getirdiğimiz ekranıdr. Burda tüm alanlar sistemdeki verilerle doldurulmakta sağdece çalışanın tek bir imzası gerekmektedir.

## D.1.5 Öğrenci Ekrani

### **D.1.5.1 Anket**

Öğrenciler ilk kişisel sayfalarına girdikleri zaman anket sayfası onları karşılamaktadır. Burda verdikleri cevaplara göre bir puan oluşmakta ve çeşitli yeteneklerine göre öğrenci kişisel verileri oluşmakta ve işe alım sürecinde bu verilerden yararlanılmaktadır. Anket sayfasını doldurmadan öğrenci hiç bir işlem yapamamakta yalnızca istenirse anketten önce başvurabileceği ilanları görebilmektedir.

## **D.1.5.1 İlanlar**

Öğrenciler burda kendilerinin başvurabileceği ilanları görmekte ve başvuruda bulunabilmektedir. Her öğrencinin 3 tane başvuru hakkı bulunmaktadır. Çeşitli krıterler mevcuttur örneğin sayısal bir öğrenci sayısal bir alanda eğitim veren bir enstitüye başvurabilir, eğer idari işlere yardımcı olucaksa 2,0, asistan öğrenci olucaksa 2,5 ortalamaya sahiptir sistem öğrencinin ortalamasına göre ilanları öğrenciye göstermekte başvuramıycağı ilanları gizlemektedir. Öğrenci ilanlara başvurduktan sonra eğer ilan başvuru süresi bitmedi ise yine aynı ekran üzerinden başvurduğu ilanları değiştirebilmektedir.

### **D.1.5.1 Anket Güncelle**

Bu kısımda öğrenci eğer değerlendirilme süresine geçilmemiş ise verdiği anket cevaplarını değiştrip güncelleye bilmektedir. Böylece hatalı girişlerin önüne geçmek ve bu tip güncellemeler için ilgili sekreterlikler meşgul edilmemektedir.

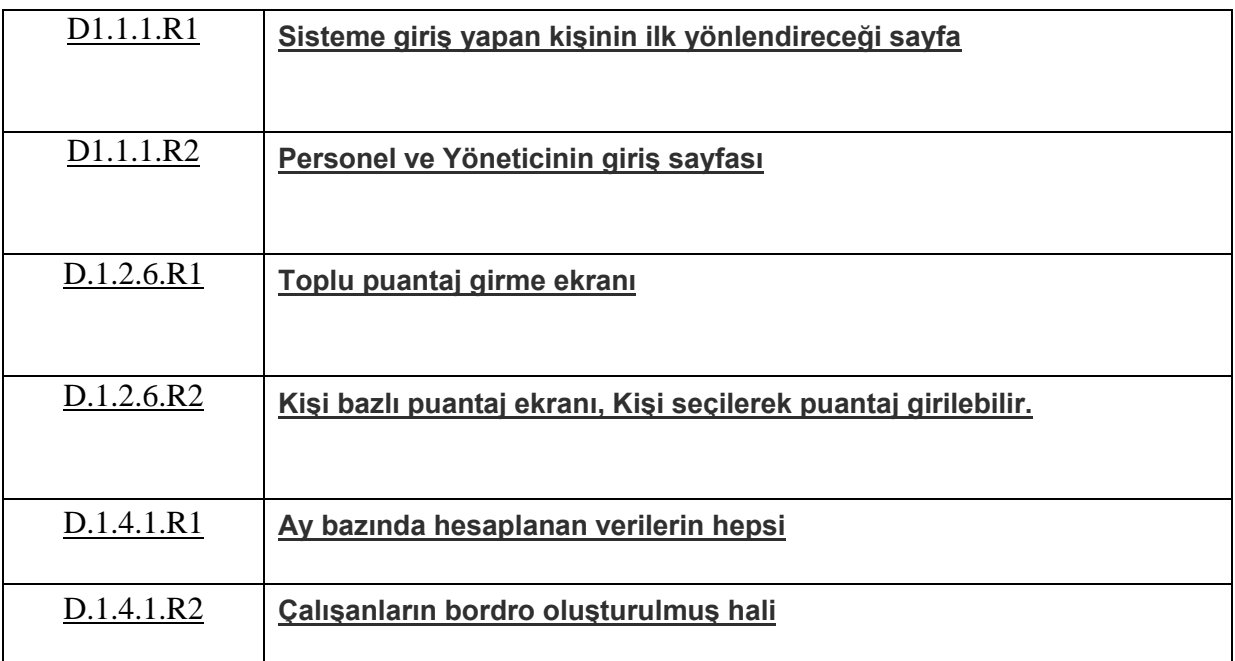

## **ŞEKİL TABLOSU**